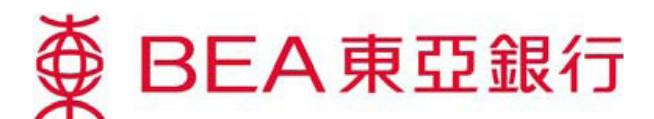

# 電子網絡銀行服務 – 電子企業行動 投票

### 使用電子企業行動服務

1. 登入你的電子網絡銀行賬戶

#### 方**法 1: 郵箱**

- 開啟郵箱內任何電子企業行動訊息,按「投資 - 電子企業行動」。

### 方法 2: 主目錄

於主項目選擇「投資」,然後按「電子企業行動」。 -

設定 賬戶 繳款 貸款 卡類 投資 保險 強積金/職業退休計劃 今財富增值 ▶風險評估 ▶債券、票據及存款證 ▶股票買賣 ▶外匯/貴金屬孖展 一条列投資服務助你緊握本地及全球投資先<br>機,達到你的個人投資目標。 ▶認購新股/債券 ▲ 黃金 ▶掛鉤存款 <mark> </mark>▶電子企業行動 ▶網上基金中心 <mark>▶ 市場快訊</mark>

2. 首次啟動電子企業行動服務時,客戶須閱讀並同意有關條款及細則。為安全理由,聯名賬戶持有 人須於每次登入時輸入身份證明號碼,以便確認。

## 電子企業行動登陸頁

### 最新行動

列出所有未回覆的企業行動 -

功能

「詳情」 - 查看企業行動函件內容 「行動」 - 遞交企業行動指示

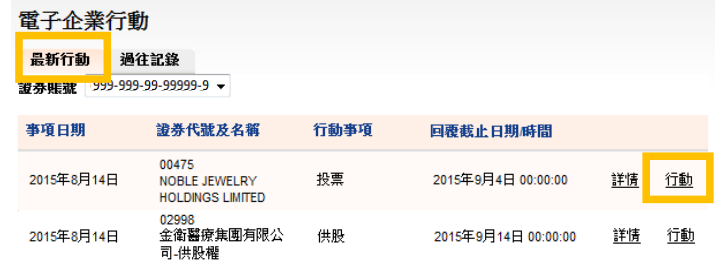

## 查看詳情及遞交企業行動指示

- 1. 遞交企業行動指示前,按「**詳情**」查看企業行動函件內容。
- 2. 了解詳情後,按「**行動**」遞交指示。 \*\*客戶只可為每項企業行動遞交指示1次\*\*

#### 投票

查看通告/代表委任表格。 1.

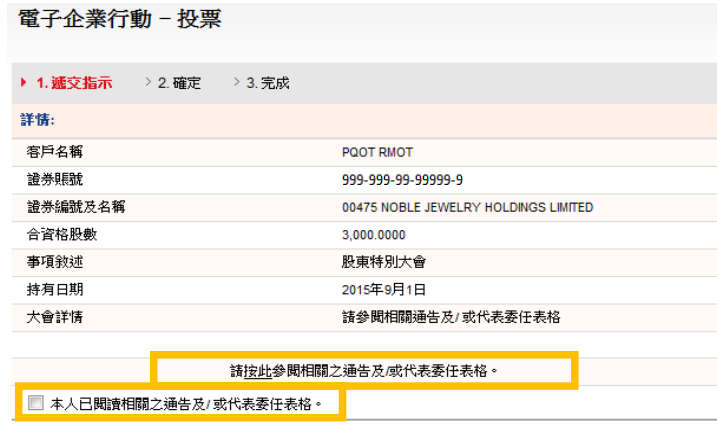

重新輸入 取消

卷讀

- 2. 輸入及遞交指示。
- 3. 確認遞交指示。

電子企業行動 - 投票

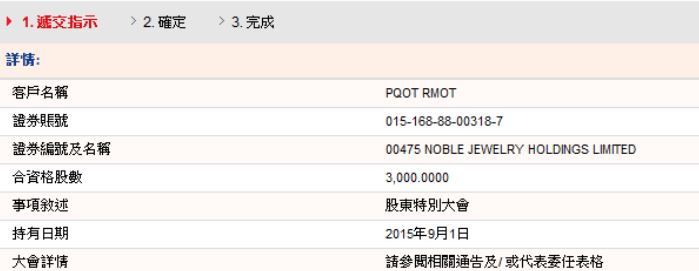

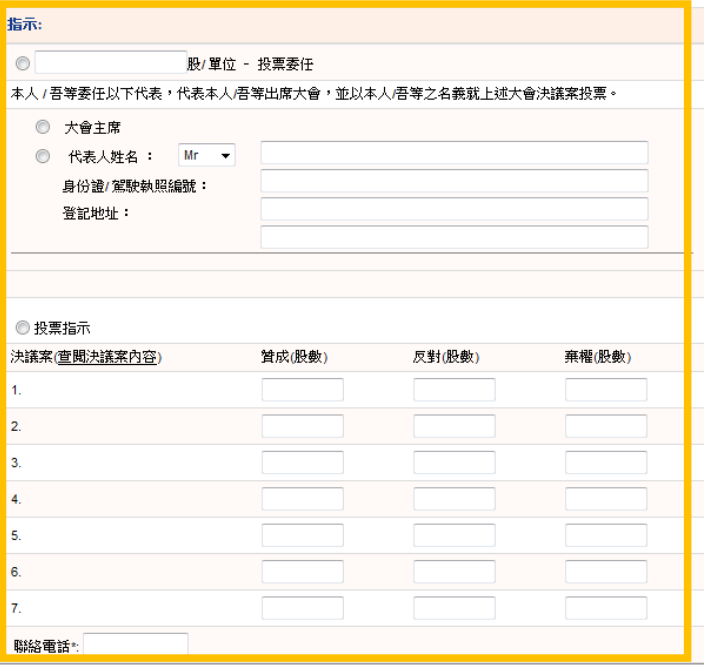

### 4. 完成遞交指示。 獲取交易編號, 以確認指示已被接納。

功能

「列印」- 列印指示副本 「儲存」 - 儲存指示副本

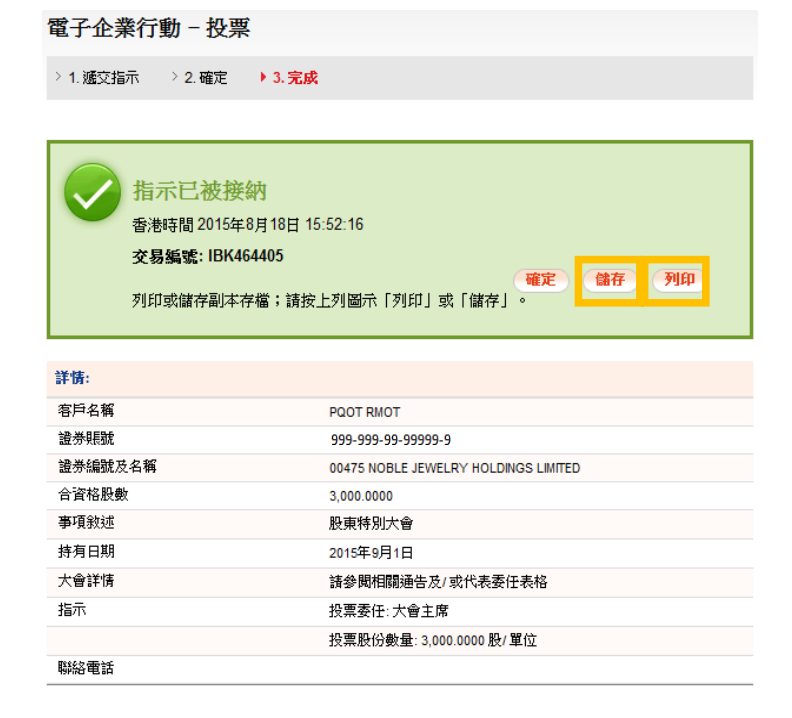